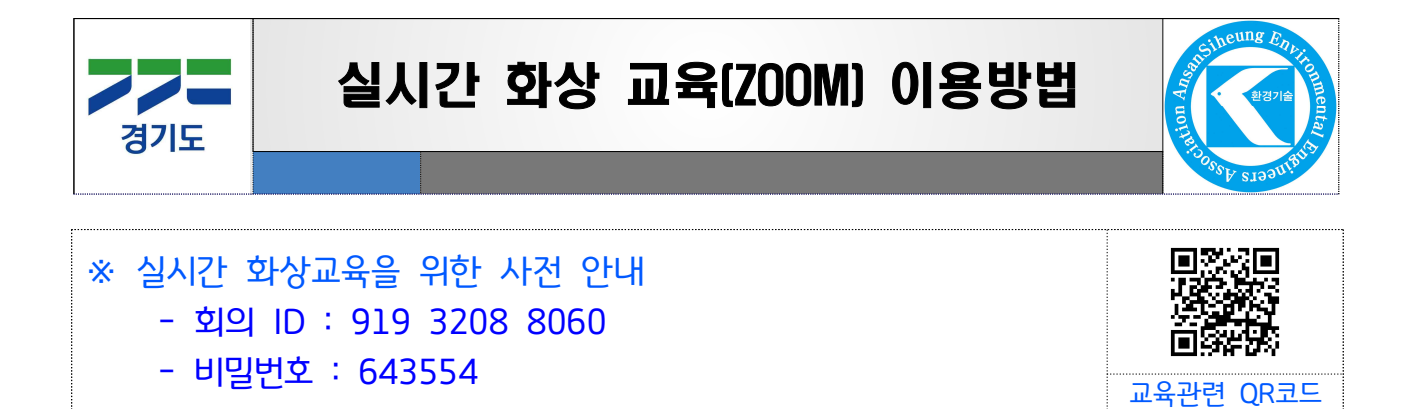

## □ 화상 교육(ZOOM) 참가용

<sup>&</sup>lt; ZOOM 프로그램 설치 <sup>&</sup>gt;: <https://zoom.us/support/download> 접속, 자동 다운로드

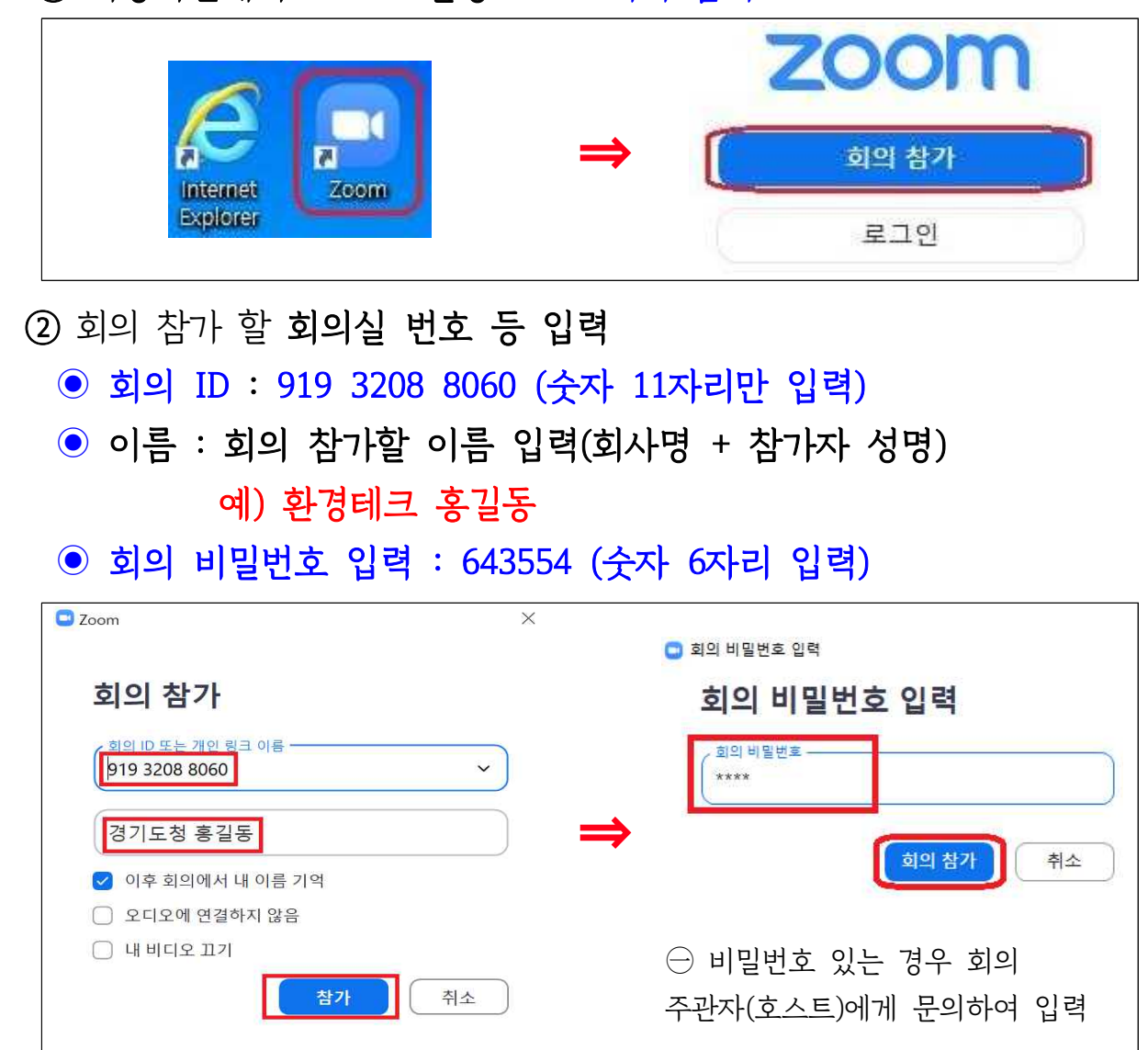

① 바탕화면에서 ZOOM 실행 --> 회의 참가

## ③ 비디오를 사용하지 않고 참가

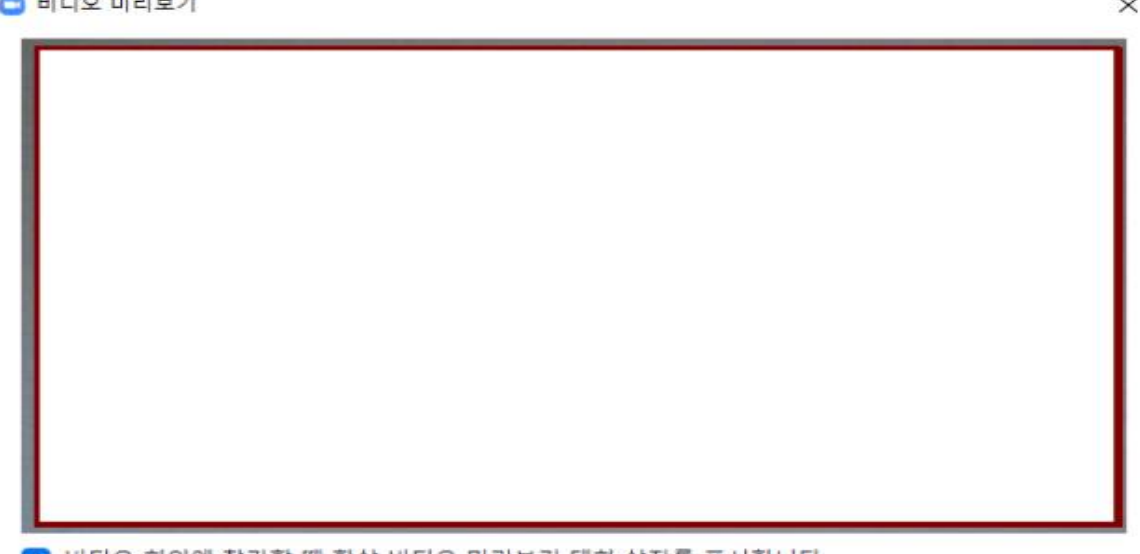

비디오 회의에 참가할 때 항상 비디오 미리보기 대화 상자를 표시합니다

비디오를 사용하여 참가 비디오를 사용하지 않고 참가

④ 컴퓨터 오디오로 참가 선택

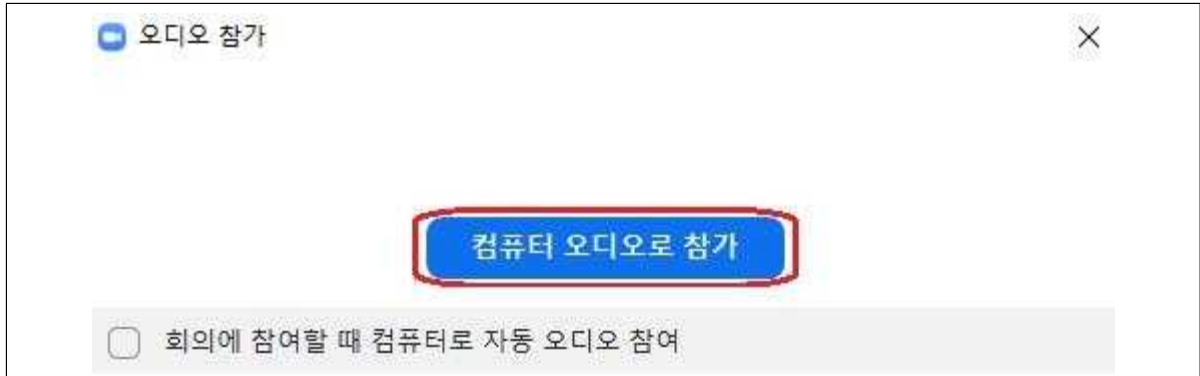

⑤ 참가자 음소거 상태로 참가

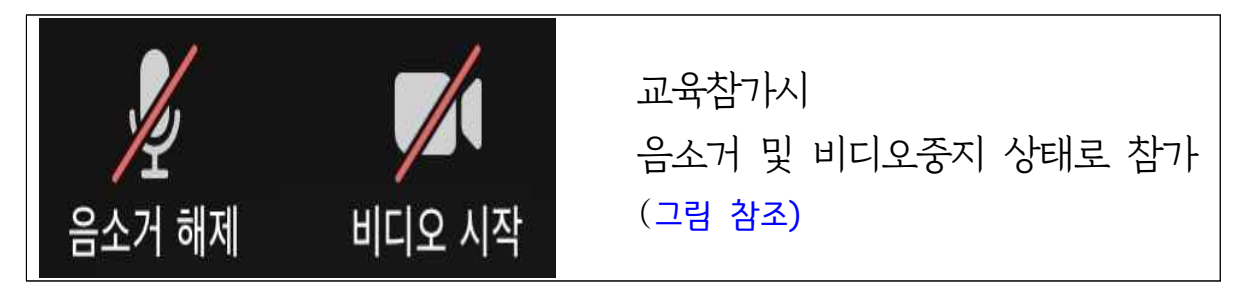

## [주의사항]

- 1. 회의 참가 시 '회사명 + 이름'으로 입력
- 2. 음소거 및 비디오중지 상태로 참가 (소음 발생 금지)